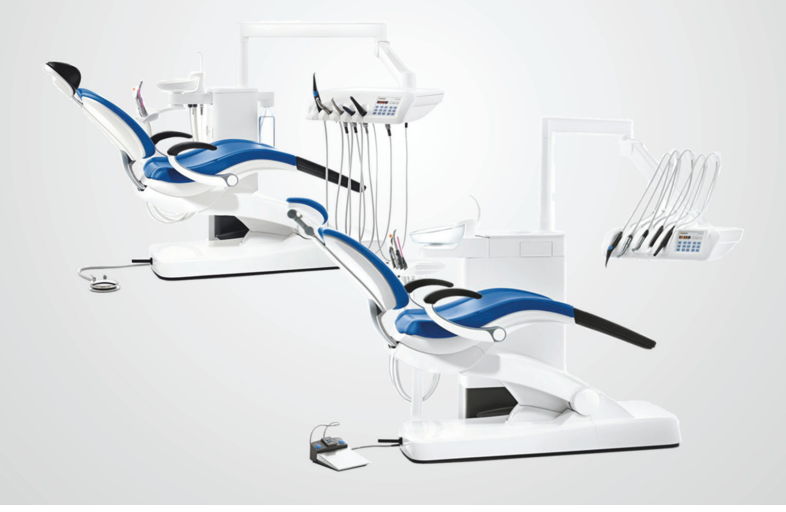

# Intego/Intego Pro

Краткая инструкция по эксплуатации

THE DENTAL SOLUTIONS COMPANY™

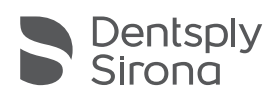

## Уважаемый покупатель,

Данная Краткая инструкция по эксплуатации поможет вам быстро познакомиться с основными рабочими операциями и функциями вашей стоматологической установки.

Однако в данной Краткой инструкции по эксплуатации описаны не все функции. Поэтому она не может заменить полную Инструкцию по эксплуатации к вашей стоматологической установке, содержащей множество важных пояснений и предупредительных указаний. Уход и очистка стоматологической установки подробно описаны в Инструкции по эксплуатации. Краткое знакомство с необходимыми мероприятиями могут обеспечить Планы по уходу и очистке для стоматологической установки и инструментов.

Ваша группа сотрудников Intego

## Оглавление

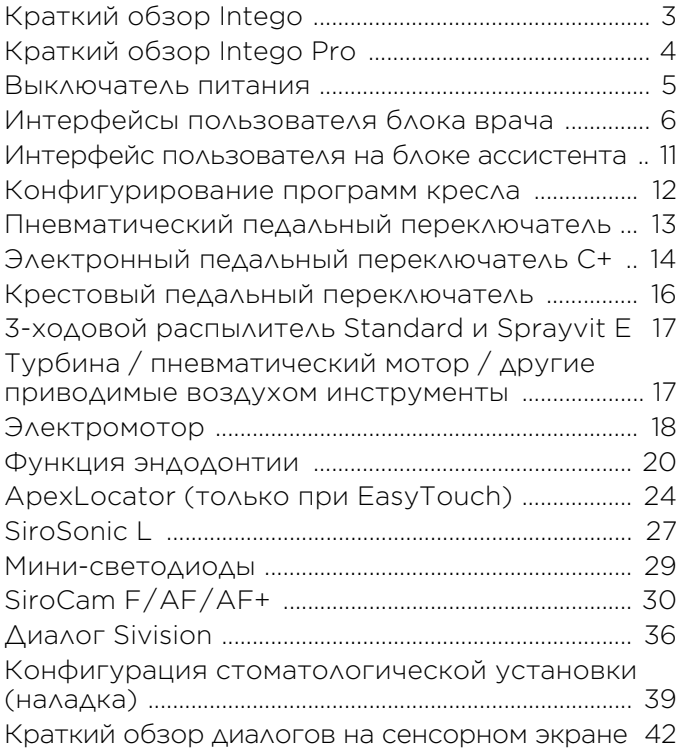

## <span id="page-2-0"></span>Краткий обзор Intego

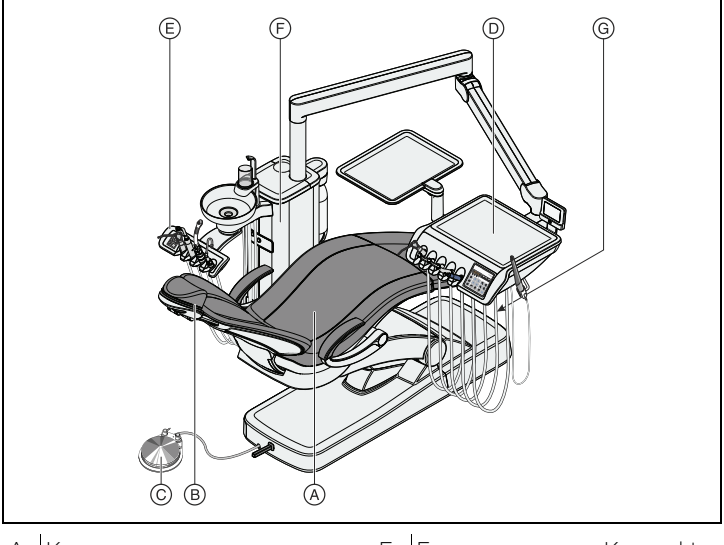

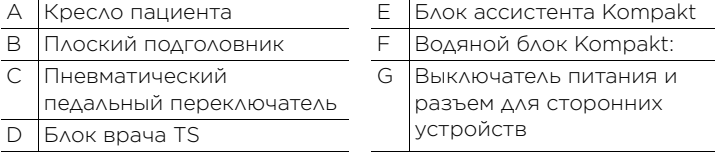

\* Максимальная нагрузка со стороны пациента и принадлежностей: 140 кг, 185 кг в качестве опции

### Инструменты блока врача

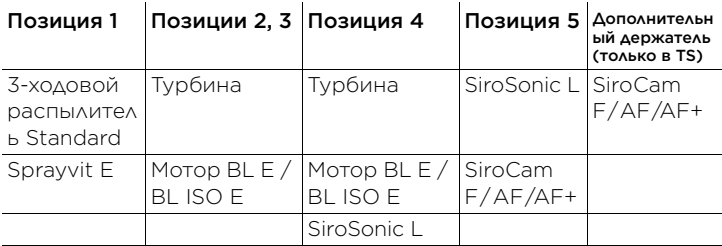

### Инструменты блока ассистента

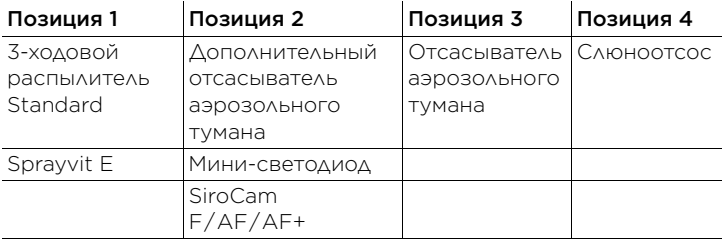

## <span id="page-3-0"></span>Краткий обзор Intego Pro

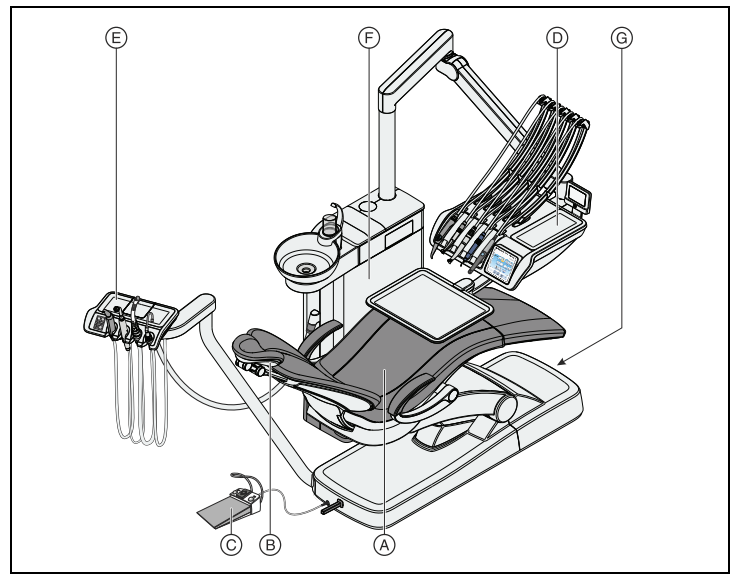

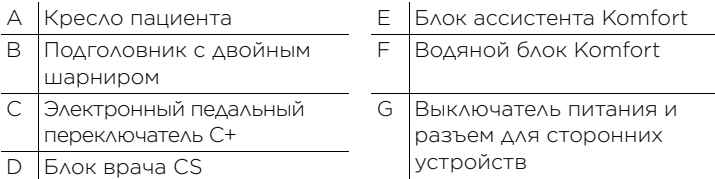

\* Максимальная нагрузка со стороны пациента и принадлежностей: 185кг

### Инструменты блока врача

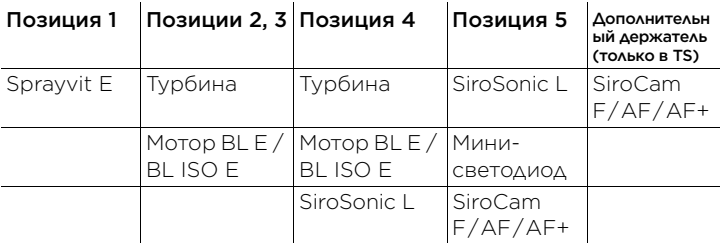

### Инструменты блока ассистента

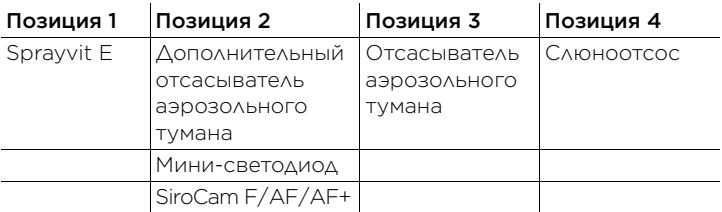

## <span id="page-4-0"></span>Выключатель питания

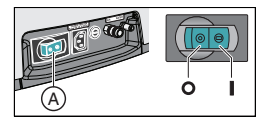

Стоматологическая установка оборудована выключателем питания (A) на основании кресла. По окончании работы в целях экономии электроэнергии и обеспечения безопасности рекомендуется выключить стоматологическую установку. При этом отключается подача воздуха и воды, а также все электронные компоненты. Расход энергии установкой прекращается.

## <span id="page-5-0"></span>Интерфейсы пользователя блока врача

### Стандартный интерфейс пользователя EasyPad

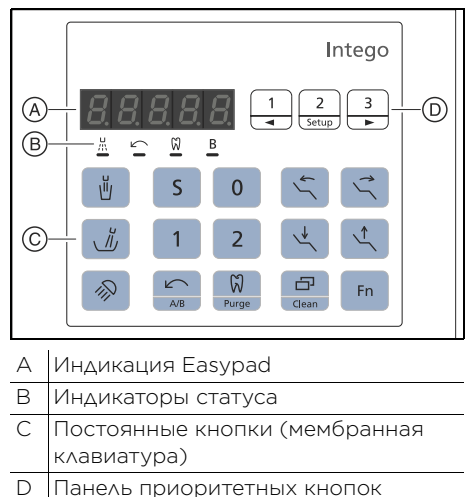

### Комфортный интерфейс пользователя EasyTouch

(мембранная клавиатура)

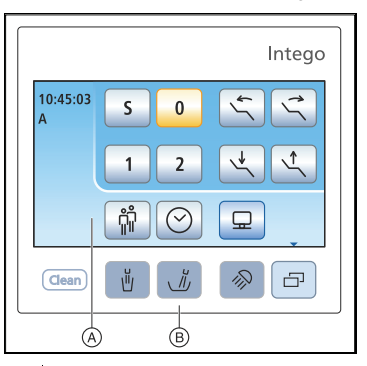

- A Сенсорный экран (интерфейс, чувствительный к прикосновениям)
- B Постоянные кнопки (мембранная клавиатура)

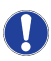

Краткий обзор диалогов на сенсорном экране приведен в конце данной инструкции.

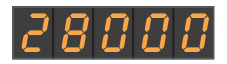

### $\frac{6}{2}$ B

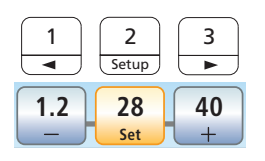

### Индикация Easypad

Служат для отображения значений частоты вращения, интенсивности и крутящего момента, а также для конфигурации и обслуживания стоматологической установки. Кроме того, на них отображается время и функция таймера, а также сообщения о неисправностях.

### Индикаторы статуса на EasyPad

Указывают активацию распылителя (только при электронном педальном переключателе C+), левое направление вращения, функцию эндодонтии и профиль пользователя В.

### Панель приоритетных кнопок

Эти постоянные кнопки служат для следующих целей:

- Регулировка частоты вращения мотора и интенсивности аппарата для удаления зубного камня SiroSonic L
- Сохранение настроек инструментов частоты вращения или интенсивности, максимального крутящего момента и распылителя на функциональных кнопках 1, 2 и 3 путем длительного нажатия (>2 с). Короткое нажатие снова вызывает сохраненную настройку.

### Кнопки и индикаторы

### Наполнение стакана для полоскания рта

Запускает наполнение стакана для полоскания рта.

При нажатии кнопки *Наполнение стакана для полоскания рта* (>2 с) появляется контекст или диалог настройки для привязки наполнения стакана к позиции полоскания рта S и для выбора времени наполнения.

#### Круговое ополаскивание плевательницы

Запускает круговое ополаскивание плевательницы.

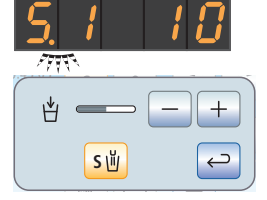

۱ŭ,

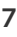

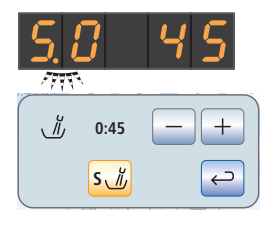

∕∕

При нажатии кнопки *Круговое ополаскивание* (> 2 с) появляется контекст или диалог настройки для привязки кругового ополаскивания к позиции полоскания рта S и для выбора времени кругового ополаскивания.

### Рабочий светильник

Включает рабочий светильник, переключает на функцию Композитный или выключает его. Функция Композитный помогает предотвратить преждевременное затвердевание композитных материалов.

В LEDlight настройка яркости выполняется через бесконтактный датчик.

В LEDview и LEDview Plus при нажатии кнопки *Рабочий светильник* (>2 с) появляется контекст или диалог настройки. Он позволяет настроить яркость светильника, а также расстояние, с которого бесконтактный датчик должен реагировать на движения.

Кроме того, в LEDview Plus можно настроить цветовую температуру света.

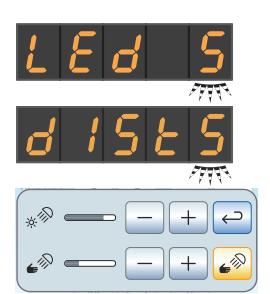

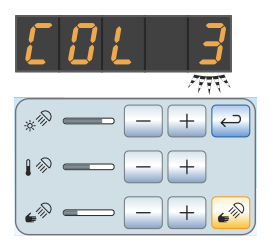

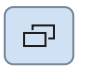

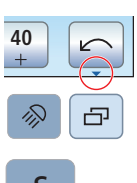

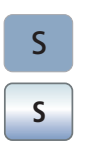

#### Поддиалог

В EasyTouch некоторые диалоги подразделяются на главный диалог и поддиалог.

На это указывает небольшая стрелка в правой нижней части сенсорного экрана. Она указывает на постоянную кнопку *Поддиалог* под сенсорным экраном.

#### Программа кресла S

Положение для полоскания рта с функцией запоминания последнего положения (программируемое)

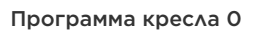

Положение усаживания/вставания (программируемое)

### Программы кресла 1 и 2

(с возможностью программирования)

### Наклон спинки

Движение сиденья и спинки без эффектов сжатия или растягивания для пациента

Высота кресла

### Функция таймера

Запускает и останавливает таймер.

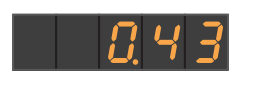

 $\overline{0}$ 

**0**

Fn

1 2

**1 2**

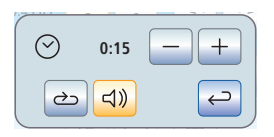

В EasyPad таймер настраивается через меню Наладка стоматологической установки, см. "Предварительная [настройка таймера"](#page-38-1) [[39\]](#page-38-1).

На EasyTouch при нажатии кнопки *Таймер* (> 2 с) появляется диалог настройки функции таймера. Настройте время и выберите, хотите ли Вы включить / выключить цикл (т. е. по истечении времени таймер будет автоматически перезапускаться) и звуковой сигнал для выбранного таймера.

### Левое вращение / Профиль пользователя

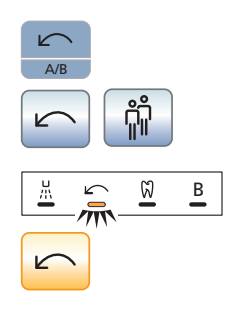

При извлеченном моторе: включение/ выключение левого вращения

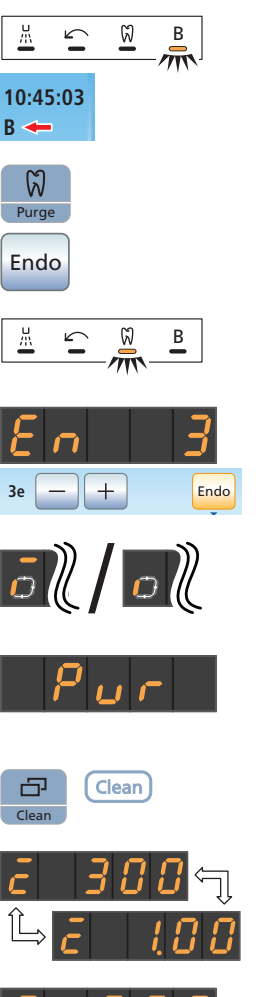

**0:45:03 1 2 S 0** Clean 3 sec При уложенных инструментах: смена профиля пользователя

### Эндодонтия / Промывка

При извлеченном моторе: включение/ выключение функции эндодонтии для мотора

При извлеченном ультразвуковом наконечнике: включение/выключение режима эндодонтии (ограничение мощности)

На EasyPad при активированной функции эндодонтии и удержании нажатой кнопки (>2 с): запуск калибровки привода бора

На EasyPad при уложенных инструментах: выбор функций промывки, автопромывки, санации и автономного водоснабжения

### Режим изображения / Очистка

На EasyPad при активированной функции эндодонтии: переключение между индикацией частоты вращения и крутящего момента

При уложенных инструментах: отключает весь интерфейс пользователя блока врача. Активация инструментов на блоках врача и ассистента более невозможна. Монитор Sivision и система камеры отключаются. Повторное нажатие на кнопку > 3 с снова активирует стоматологическую установку. Оно предназначено для очистки поверхности и защиты от влияния помех внешнего высокочастотного аппарата, чтобы исключить случайное активирование функций.

## <span id="page-10-0"></span>Интерфейс пользователя на блоке ассистента

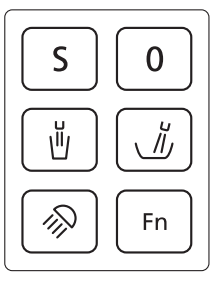

#### Программа кресла S

Положение для полоскания рта с функцией запоминания последнего положения (программируемое)

Программа кресла 0 Положение усаживания/вставания (программируемое)

Наполнение стакана для полоскания рта Вкл./Выкл.

Круговое ополаскивание плевательницы

Вкл./Выкл.

Рабочий светильник / Функция "Композитный"

Многократным нажатием на кнопку можно настраивать следующие коммутационные состояния:

- 1. Включено
- 2. Функция Композитный
- 3. Выключено

Кнопка Fn

Запускает и останавливает таймер.

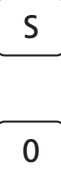

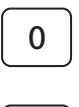

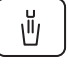

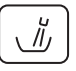

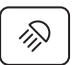

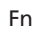

## <span id="page-11-0"></span>Конфигурирование программ кресла

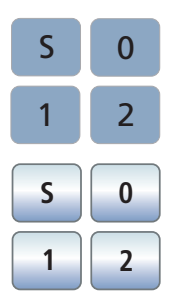

Четыре предварительно настроенных программы кресла:

- Положение для полоскания рта S
- Положение усаживания/вставания 0
- $\cdot$  1 и 2

можно программировать индивидуально для обоих профилей пользователей (A и B) при EasyPad или для каждого из четырех профилей пользователей (A - D) при EasyTouch.

- При EasyTouch *Диалог запуска* или *Диалог инструмента* отображается на сенсорном экране.
- 1. Переведите кресло пациента в требуемое рабочее положение.
- 2. Включите или выключите рабочий светильник (программируется вместе с ним).
- 3. Удерживайте кнопку нужной программы (S, 0, 1 или 2) нажатой (> 2 с).
- Раздается звуковой сигнал. Настройки будут сохранены на кнопке желаемой программы.

Совет: Конфигурирование программ кресла S и 0 возможно также на стороне блока ассистента.

## <span id="page-12-0"></span>Пневматический педальный переключатель

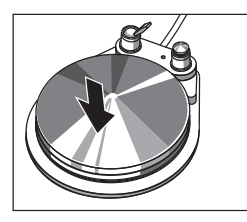

### Педальный переключатель

- Извлеките один из инструментов (электромотор, турбину/ пневматический мотор, SiroSonic L) и наступите на педальный переключатель.
- Инструмент активируется с заданной частотой вращения или интенсивностью. Для турбин/ пневматических моторов частота вращения регулируется в зависимости от хода педали.

Переключатель распылителя

- Переместите перекидной переключатель.
- Левое положение: распылитель выключен Правое положение: распылитель включен При активации инструмента распылитель включается или

выключается.

#### Отсос

При работе отсоса из сопла инструмента выходит струя воздуха.

- Извлеките один из инструментов и нажмите правую кнопку.
- Пока кнопка остается нажатой, отсос будет активирован.

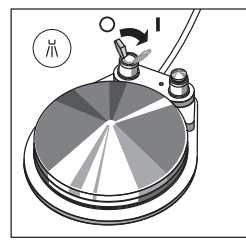

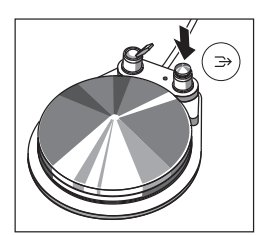

## <span id="page-13-0"></span>Электронный педальный переключатель C+

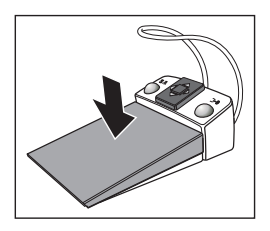

Педальный переключатель

- Все инструменты уложены.
- Нажмите на педаль.
- При EasyPad производится переход в стандартный контекст управления (исходная ситуация), при EasyTouch вызывается диалог запуска.
- Инструмент извлечен.
- Нажмите на педаль.
- Инструмент активируется. При EasyPad мотор и SiroSonic L активируется с заданной частотой вращения или интенсивностью (плоское пусковое устройство). Когда в EasyTouch настроена функция регулировочного педального переключателя, мотор и SiroSonic L можно регулировать в зависимости от хода педали. При извлеченной внутриротовой камере в случае необходимости выполняется фокусировка изображения камеры и переключение на неподвижный снимок или прямую съемку.

#### Левая кнопка

- Все инструменты уложены.
- Нажмите на левую кнопку.
- Кресло переходит в положение для полоскания рта S.
- Инструмент извлечен.
- Нажмите на левую кнопку.
- При EasyPad включается/ выключается распылитель, при EasyTouch - предустановленная в поддиалоге охлаждающая среда (распылитель или воздух). При извлеченной внутриротовой камере в Sidexis сохраняется неподвижный снимок, а в Si-Video выводится изображение следующего квадранта в режиме реального времени.

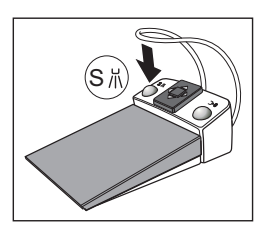

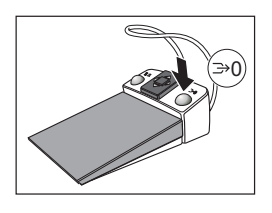

Правая кнопка

- ✔ Все инструменты **уложены**.
- Нажмите на правую кнопку.
- Кресло перемещается в положение усаживания/вставания 0.
- ✔ Инструмент **извлечен**.
- Нажмите на правую кнопку.
- Пока кнопка остается нажатой, отсос будет активирован. При извлеченной внутриротовой камере в Si-Video осуществляется переключение между отдельным и счетверенным кадром.

### Пластина крестового переключателя

- ✔ Все инструменты **уложены**.
- Переместите пластину крестового переключателя влево или вправо.
- Влево: активируется программа кресла 1. Вправо: активируется программа кресла 2.
- Электромотор или SiroSonic L извлечен.
- Переместите пластину крестового переключателя вверх или вниз.
- Вверх: частота вращения или интенсивность увеличивается. Вниз: частота вращения или интенсивность уменьшается.
- Электромотор или SiroSonic L извлечен.
- Переместите пластину крестового переключателя вправо.
- Вызываются сохраненные на приоритетной кнопке настройки инструментов - например, частота вращения, интенсивность или активация распылителя.
- Электромотор извлечен .
- Переместите пластину крестового переключателя влево.
- Активируется вращение электромотора по часовой стрелке/ против часовой стрелки.

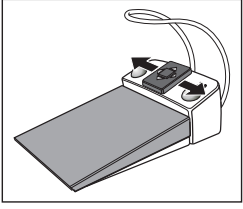

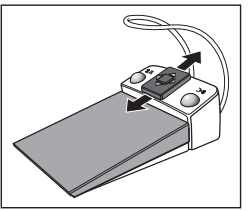

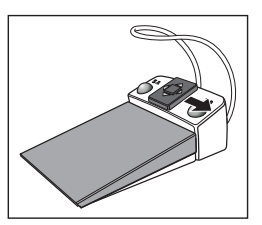

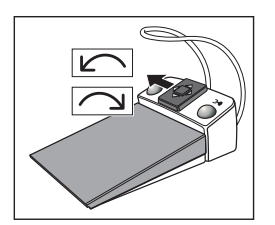

## <span id="page-15-0"></span>Крестовый педальный переключатель

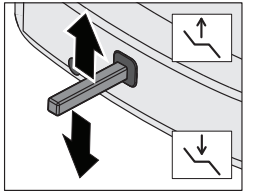

#### Регулировка высоты кресла

 Перемещайте крестовый педальный переключатель вверх или вниз.

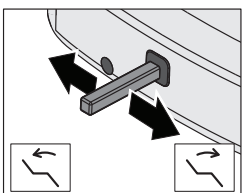

#### Наклон спинки

 Перемещайте крестовый педальный переключатель влево или вправо.

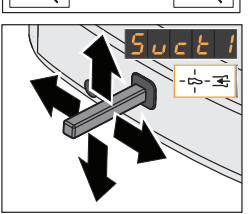

#### Всасывание крестовым педальным переключателем

Если стоматологическая установка оснащена клапаном места выбора для вакуумного респиратора (опция), можно изменить настройки так, чтобы аспирационный поток отсасывателя аэрозольного тумана прерывался и снова включался движением крестового педального переключателя на опоре кресла в любом направлении.

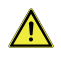

ПРЕДУПРЕЖДЕНИЕ: Из-за отсутствия аспирационного потока жидкость из отсасывателя аэрозольного тумана может стекать обратно в ротовую полость.

 Перед отключением отсасывателя аэрозольного тумана обязательно вынимайте отсасыватель изо рта пациента.

## <span id="page-16-0"></span>3-ходовой распылитель Standard и Sprayvit E

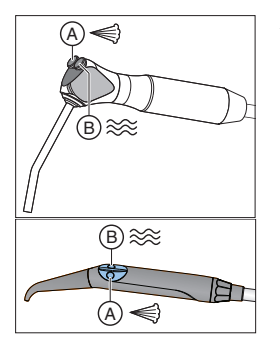

A = кнопка подачи воздуха

B = кнопка подачи воды

В качестве опции предлагается: Sprayvit E с обратным назначением кнопок

## <span id="page-16-1"></span>Турбина / пневматический мотор / другие приводимые воздухом инструменты

Если Ваша стоматологическая установка оснащена пневматическим педальным переключателем, подачу приводного воздуха к турбине можно регулировать педальным переключателем.

### Интерфейс пользователя EasyPad

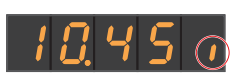

При извлеченной турбине в правой части индикатора EasyPad появляется короткий вертикальный штрих. Для запуска турбины нажмите педальный переключатель.

### Интерфейс пользователя **EasyTouch**

При извлеченной турбине на сенсорном экране появляется символ турбины.

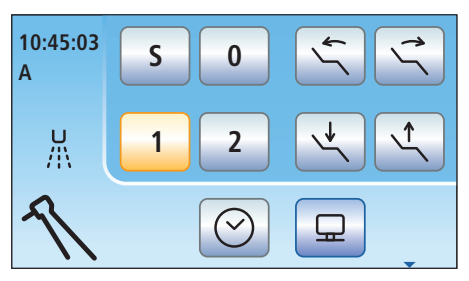

## <span id="page-17-0"></span>Электромотор

В качестве электромотора предлагаются бесколлекторные моторы BL ISO и BL ISO E.

Диапазон частоты вращения моторов в Intego / Intego Pro составляет от 1 200 до 40 000 об/мин. Если Ваша стоматологическая установка оснащена опцией eControl, частоту вращения мотора можно снизить до 100 об/мин.

### Вызов сохраненного значения частоты вращения

- Электромотор извлечен.
- Коротко нажмите одну из приоритетных кнопок (< 1 с).

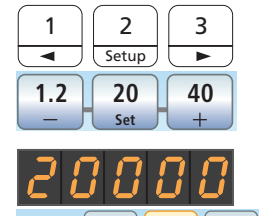

 $\begin{array}{|c|c|c|c|c|}\n\hline\n\text{20000} & 1.2 & 20 & 40 \\
\hline\n\text{500} & - & \text{500} & + \n\end{array}$ 

 Отображается сохраненная на приоритетной кнопке частота вращения в об/мин. На EasyTouch приоритетная кнопка выделяется оранжевым цветом.

Перемещая крестовую пластину электронного педального переключателя С+ вправо, можно поочередно вызывать настройки приоритетных кнопок.

### Изменение частоты вращения

 Нажмите приоритетную кнопку 1 или 2 и – или + и удерживайте ее нажатой  $(> 1 c)$ .

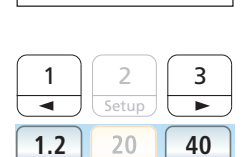

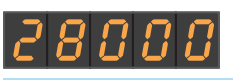

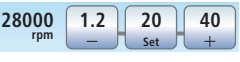

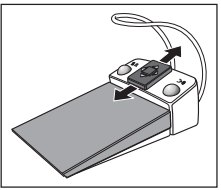

 Значение частоты вращения увеличивается или уменьшается.

Перемещая крестовую пластину электронного педального переключателя С+ вверх или вниз, также можно увеличивать или уменьшать значение частоты вращения.

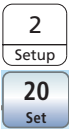

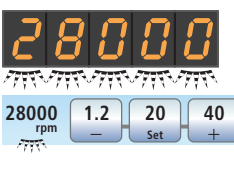

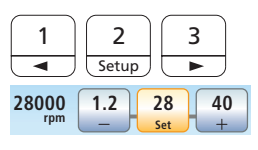

#### Сохранение частоты вращения

- Требуемая частота вращения настроена.
- 1. Удерживайте приоритетную кнопку *2 /* Наладка или *Настройка* нажатой  $(>1c)$ .
- Отображается мигающее значение частоты вращения.
- 2. Нажмите одну из приоритетных кнопок.
- Раздастся акустический сигнал. Настроенная частота вращения будет сохранена на приоритетной кнопке.

Настройка направления вращения педальным переключателем Направление вращения мотора можно

задавать крестовой пластиной электронного педального переключателя С+.

- Электромотор извлечен.
- 1. Переместите пластину крестового переключателя влево.
- Если включено левое вращение, на EasyPad светится индикатор статуса Левое вращение, а на EasyTouch кнопка Левое вращение выделяется оранжевым цветом.
- 2. Повторно переместите пластину крестового переключателя влево, чтобы реверсировать направление вращения.

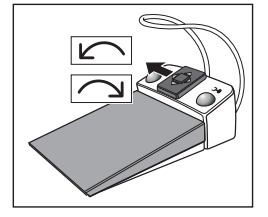

## <span id="page-19-0"></span>Функция эндодонтии

Функция эндодонтии позволяет точно регулировать число оборотов и крутящий момент вращающегося инструмента.

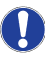

Ниже описываются основные возможности функции эндодонтии. Дальнейшая информация содержится в подробной Инструкции по эксплуатации Intego.

### Включение функции эндодонтии

Функция эндодонтии присваивается извлеченному приводу бора.

- Требуемый для функции эндодонтии электромотор извлечен.
- Нажмите кнопку Эндодонтия / Промывка или кнопку *Функция эндодонтии* в поддиалоге *Мотор*.
- Если функция эндодонтии включена, на индикаторе EasyPad отображается предустановленный крутящий момент в 1,00 Нсм (ньютонсантиметр). Индикатор статуса *Функция эндодонтии* светится. На EasyTouch отображается *Диалог Эндодонтия.*

### Выключение функции эндодонтии

Когда функция эндодонтии включена, при извлечении присвоенного функции привода бора на индикаторе EasyPad отображается крутящий момент и/или частота вращения углового

наконечника вместо мотора. Для того, чтобы при извлечении привода бора снова отображалась частота вращения мотора, необходимо сначала выключить функцию эндодонтии.

- Снова коротко нажмите кнопку *Эндодонтия / Промывка* (< 1с) либо кнопку *Функция эндодонтии*.
- **В На EasyPad гаснет индикатор статуса** *Функция эндодонтии*. На EasyTouch кнопка *Функция эндодонтии* снова выделяется синим цветом. При

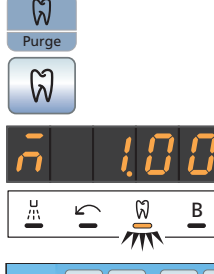

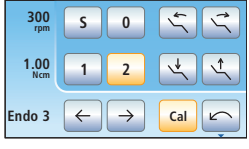

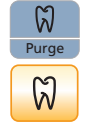

извлечении привода бора отображается настроенная частота вращения мотора.

### Калибровка привода бора

Калибровка необходима при запуске интегрированной функции эндодонтии, после каждой смены углового наконечника и каждой смазки углового наконечника. При смене файла повторная калибровка не требуется.

Неоткалиброванный бор обозначается на индикаторе EasyPad буквой "n". Поперечный штрих над ней указывает, что включена функция автореверса, см. "[Включение/Выключение функции](#page-22-0)  [автореверса"](#page-22-0) [ [23\].](#page-22-0)

На EasyTouch неоткалиброванный бор отображается синей кнопкой калибровки. Оранжевая кнопка указывает, что бор откалиброван.

- Функция эндодонтии активирована, и извлечен один из боров.
- На индикаторе EasyPad отображается крутящий момент. Если отображается частота вращения, калибровка невозможна.
- 1. Насадите угловой наконечник, который Вы желаете использовать с функцией эндодонтии, на электромотор.
- 2. Вставьте файл в угловой наконечник. Теперь он будет также учитываться при измерении.
- 3. Удерживайте кнопку *Эндодонтия / Промывка* нажатой (> 2 с) либо коснитесь кнопки Калибровка или нажмите правую кнопку электронного педального переключателя C+.
- На индикаторе EasyPad появляется вращающийся элемент. На EasyTouch кнопка мигает. Привод бора готов к калибровке.
- 4. Удерживайте педаль нажатой в течение всей калибровки.
- На EasyPad продолжает отображаться вращающийся элемент, на EasyTouch - мигающая кнопка. Во время калибровки на мониторе задаётся повышающаяся частота вращения.

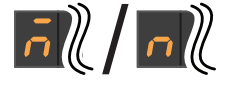

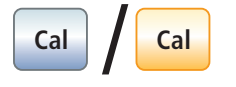

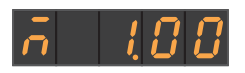

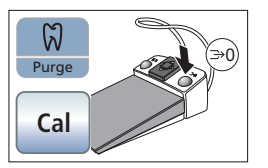

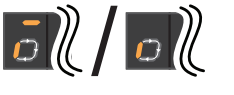

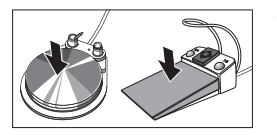

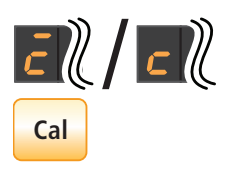

 Когда привод бора откалиброван, он обозначается на индикаторе EasyPad буквой "c". В EasyTouch кнопка выделяется оранжевым цветом. После этого процесс калибровки завершен.

### Выбор рабочего шага

Используя функцию эндодонтии со стандартным интерфейсом EasyPad, можно сохранить настройки эндодонтии для трех рабочих шагов, с комфортным интерфейсом EasyTouch для шести рабочих шагов. В конце каждого рабочего шага в результате выбора следующего действия пользователю предлагаются необходимые настройки.

При EasyPad сохранение и вызов настроек рабочих шагов осуществляются тремя приоритетными кнопками, см. ["Электромотор](#page-17-0)" [■[18\]](#page-17-0).

При EasyTouch рабочие шаги можно выбирать кнопками Вперед/Назад.

### Настройка крутящего момента и частоты вращения

При включенной функции эндодонтии указываются значения крутящего момента и частоты вращения углового наконечника, а не мотора. По редукции углового наконечника и заданным значениям числа оборотов и крутящего момента электронная система управления привода бора рассчитывает регулировку мотора.

При включенной функции эндодонтии индикатор EasyPad можно переключать между значениями крутящего момента и частоты вращения с помощью кнопки *Режим индикации / Очистка*.

Для различения значений крутящего момента и частоты вращения индикация *Привод бора откалиброван / не откалиброван* и *Функция автореверса включена / выключена* появляется только рядом со значением крутящего момента.

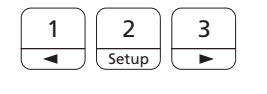

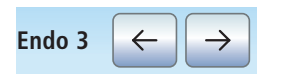

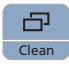

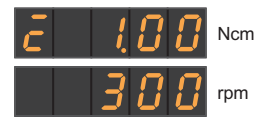

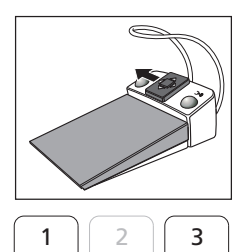

Setup

Перемещая крестовую пластину электронного педального переключателя C+ влево, также можно переключаться между значениями крутящего момента и частоты вращения.

 Настройте требуемый крутящий момент и частоту вращения углового наконечника. Нажмите приоритетную кнопку 1 или 3 и удерживайте ее нажатой (> 1 с).

Перемещая крестовую пластину электронного педального переключателя C+ вверх или вниз, также можно увеличить или уменьшить значение крутящего момента и частоты вращения.

На приоритетных кнопках 1, 2 и 3 можно сохранить значения крутящего момента для рабочих шагов эндодонтии, а затем вызывать их, см. ["Электромотор](#page-17-0)" [≞[18\]](#page-17-0). При этом настроенная частота вращения останется без изменений. Частота вращения не сохраняется на приоритетных кнопках.

На EasyTouch частота вращения и крутящий момент отображаются совместно.

### <span id="page-22-0"></span>Включение/Выключение функции автореверса

При включенной функции автореверса в случае достижения настроенного крутящего момента привод бора автоматически переключается на левое вращение. При повторном нажатии на педальный переключатель привод бора снова переходит на правое вращение.

- Электромотор с включенной функцией эндодонтии извлечен.
- Удерживайте нажатой кнопку *Левое вращение / Профиль пользователя* (> 2 с) или коснитесь кнопки *АвтоРев.*
- Функция автореверса включается/ выключается. На индикаторе EasyPad появляется поперечный штрих над индикацией *Привод бора*

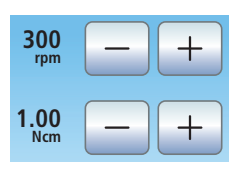

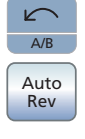

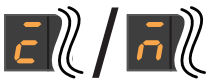

*откалиброван* или *Привод бора не откалиброван*. На EasyTouch кнопка выделяется оранжевым цветом.

## <span id="page-23-0"></span>ApexLocator (только при EasyTouch)

Опция ApexLocator позволяет измерить рабочую длину файлов корневого канала при эндодонтических операциях с помощью полного электрического сопротивления.

ApexLocator можно использовать следующим образом:

• для измерений во время лечения с мотором и опциональной функцией эндодонтии, а также с электронным ограничением момента вращения

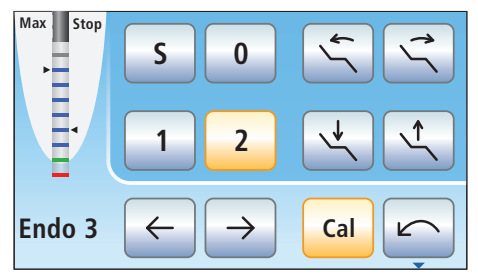

*Индикатор расстояния в Диалоге эндодонтии*

• для измерения во время лечения с мотором, без электронного ограничения момента вращения

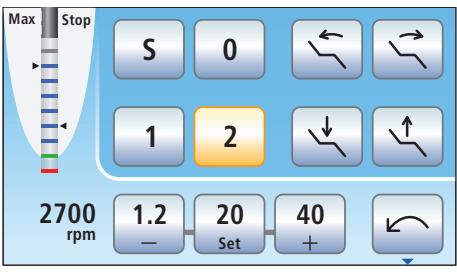

*Индикатор расстояния в Диалоге мотора*

• для ручного измерения клеммой файла

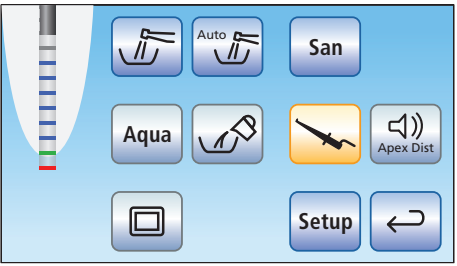

*Индикатор расстояния в поддиалоге Пуск*

На индикаторе расстояния сенсорного экрана отображается измеренная глубина корневого канала. Полоска с 11 ступенями индикации указывает расстояние от файла корневого канала до физиологического апекса. Корневой канал на индикаторе расстояния подразделяется на четыре цветных зоны.

### Серая область

Наконечник файла корневого канала находится в средней части корневого канала.

### Синяя область

Наконечник файла корневого канала приближается к верхушке канала.

### Зеленая область

Наконечник файла корневого канала достиг физиологического апекса.

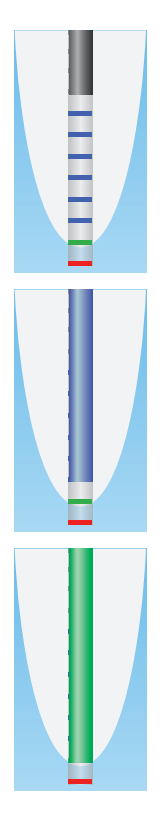

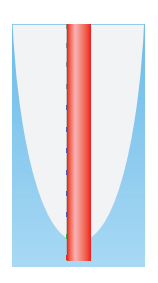

### Красная область

Наконечник файла корневого канала прошел через физиологический апекс. Отображается прохождение инструментом апекса.

#### В дополнение к графической визуализации расстояния на сенсорном экране положение файла в корневом канале может указываться и звуковым сигналом.

### Автоматический останов мотора

Работу мотора можно настроить на автоматический останов по достижении предварительно заданного расстояния до апекса. Останов мотора может сочетаться с функцией автореверса.

- На сенсорном экране отображается поддиалог *Мотор* или поддиалог *Эндодонтия*.
- 1. Коснитесь кнопки *Апекс останов*.
- Если кнопка выделена оранжевым цветом, значит, автоматический останов мотора включен. Появляются кнопки – и +.
- 2. Настройте кнопками и + требуемое расстояние до апекса в диапазоне от 1,5 до 0. При значении 0 мотор останавливается только у физиологического апекса. Пожалуйста, учитывайте, что значения расстояния не являются метрическими!
- Установленное расстояние указывается слева рядом с кнопками – и +. Выбранная позиция останова мотора отображается справа от индикатора расстояния под текстом "Стоп" черным треугольником.

Дальнейшая информация содержится в подробной Инструкции по эксплуатации Intego.

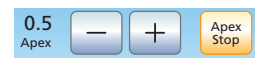

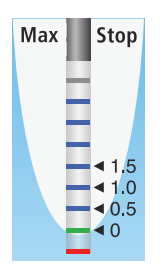

## <span id="page-26-0"></span>SiroSonic L

Аппарат для удаления зубного камня SiroSonic L служит для снятия зубного налета и промывки подготовленного корневого канала при эндодонтии.

#### Вызов сохраненного значения интенсивности

- Аппарат для удаления зубного камня SiroSonic L извлечен.
- Коротко нажмите одну из приоритетных кнопок (< 1 с).
- Отображается сохраненная на приоритетной кнопке интенсивность в процентах. На EasyTouch приоритетная кнопка выделяется оранжевым цветом.

Перемещая крестовую пластину электронного педального переключателя С+ вправо, можно поочередно вызывать настройки приоритетных кнопок.

### Изменение интенсивности

- Нажмите приоритетную кнопку 1 или 2 и – или + и удерживайте ее нажатой  $(> 1 c)$
- Значение интенсивности увеличивается или уменьшается.

Величина шага счетчика зависит от выбранного диапазона интенсивности:

От 1 до 5 % = шаг 1 % От 5 до 50 % = шаг 5 % От 50 до 100 % = шаг 10 %

Перемещая крестовую пластину электронного педального переключателя С+ вверх или вниз, также можно увеличивать или уменьшать значение частоты вращения.

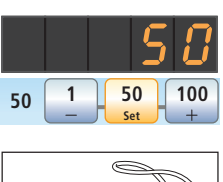

2 **Setup** 

**1 50 100 Set**

3

1

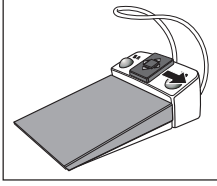

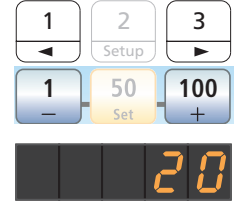

**1 50 100 Set**

**20**

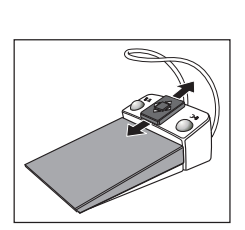

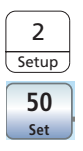

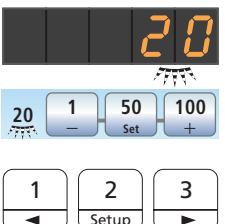

 $\begin{array}{|c|c|c|c|}\n\hline\n20 & 1 & 20 & 100 \\
\hline\n\end{array}$ 

### Сохранение значения интенсивности

- Требуемая интенсивность настроена.
- Удерживайте приоритетную кнопку 2 / Наладка или *Настройка* нажатой  $(>1c)$ .
- Отображается мигающее значение интенсивности.
- Нажмите одну из приоритетных кнопок.
- Раздастся акустический сигнал. Настроенная интенсивность сохранена на приоритетной кнопке. Включение функции эндодонтии

Из соображений безопасности например, во избежание облома иглы интенсивность при функции эндодонтии ограничена. Значение интенсивности можно установить от 1e до 5e.

- Аппарат для удаления зубного камня SiroSonic L извлечен.
- 1. Нажмите на кнопку *Эндодонтия / Промывка* либо *Эндо*.
- **3e** Endo
- 1 | 2 Setup 3 **3e**
- Вместо значения интенсивности ультразвука (ультразвуковой режим) отображается значение интенсивности эндодонтии (режим эндодонтии). На EasyTouch кнопка *Эндо* выделяется оранжевым цветом.
- 2. Настройте приоритетными кнопками 1 и 3 либо кнопками – и + требуемое значение интенсивности эндодонтии (En 1 - En 5).

Повторным нажатием кнопки *Эндодонтия / Промывка* или *Эндо* производится возврат в ультразвуковой режим.

В режиме эндодонтии значения интенсивности не могут быть сохранены на приоритетных кнопках.

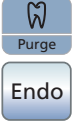

## <span id="page-28-0"></span>Мини-светодиоды

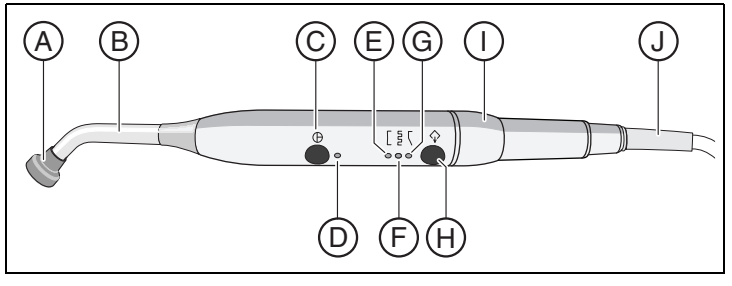

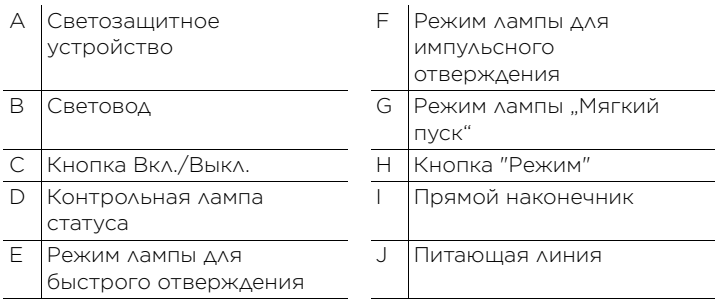

Контрольная лампа статуса D показывает следующие состояния:

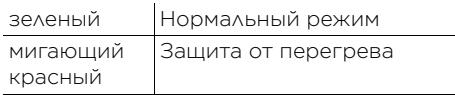

Мини-светодиод имеет три режима работы, которые Вы можете выбирать с помощью кнопки *Режим* Н:

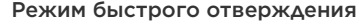

Мини-светодиод работает 10 секунд на полной мощности.

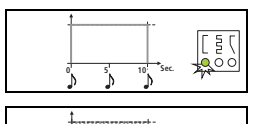

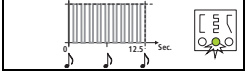

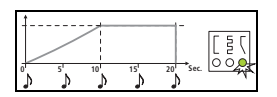

#### Режим импульсного отверждения

Мини-светодиод работает на полной мощности в режиме "Импульсный" (1 с вкл., 0,25 с выкл.)

#### Режим "Мягкий пуск"

Мягкий пуск через 10 с, затем полная мощность на 10 с

## <span id="page-29-0"></span>SiroCam F/AF/AF+

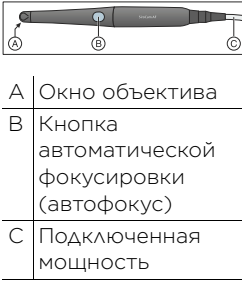

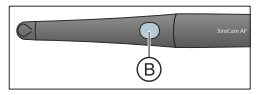

Видеосистема Sivision digital позволяет делать внутри- и внеротовые снимки. Внутриротовая камера SiroCam F/AF/ AF+ создает цифровые изображения, которые передаются по кабелю USB 2.0 (высокоскоростная универсальная серийная шина) на подсоединенный ПК и сохраняются на нем. Затем эти изображения могут просматриваться на мониторе Sivision стоматологической установки. В качестве видеоприложения для ПК можно использовать Sidexis или Si-Video.

Видеоизображения предоставляют великолепную возможность улучшения коммуникации с пациентом.

### Фокусировка SiroCam AF/  $A$ F+

Внутриротовая камера SiroCam AF/AF+ проводит фокусировку изображения при нажатии кнопки. Операция фокусировки выполняется бесступенчато.

- 1. Направьте камеру на снимаемый объект.
- 2. Нажмите на кнопку *Автофокус* (B).

Если стоматологическая установка оснащена электронным педальным переключателем С+, при настройке параметров можно выбрать конфигурацию, позволяющую фокусировать изображение камеры с помощью педального переключателя, см. раздел «Включение/Выключение фокусировки внутриротовой камеры посредством электронного педального переключателя С+» при Easy Pad [[40\]](#page-39-0), при EasyTouch [[41\].](#page-40-0)

### Фокусировка SiroCam F

В SiroCam F фокусировка постоянно настроена на ближнюю дистанцию. Кнопка (B) не имеет функции.

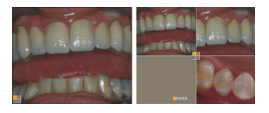

### Использование камеры с Si-Video

С помощью Si-Video внутриротовая камера SiroCam F/AF/AF+ может создавать до четырех неподвижных снимков. Они могут выводиться на мониторе Sivision как в виде следующих друг за другом отдельных кадров, так и одновременно в виде счетверенного изображения. Активный квадрант отмечается оранжевым квадратом. Квадранты отображаются по часовой стрелке.

Созданные неподвижные изображения сохраняются до тех пор, пока стоматологическая установка или ПК не будут отсоединены от сети питания.

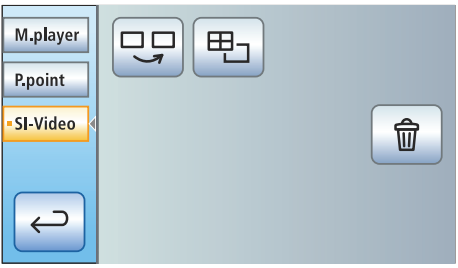

- Снимите внутриротовую камеру.
- **В На мониторе Sivision отображается** прямая съемка в виде отдельного изображения. На EasyTouch отображается диалог Sivision.

При укладке внутриротовой камеры прямое изображение на мониторе исчезает. Созданные неподвижные снимки продолжают отображаться.

### Управление Si-Video при извлеченной камере

При снятой камере управление Si-Video осуществляется электронным педальным переключателем C+, кнопками EasyPad или виртуальными кнопками EasyTouch в диалоге Sivision.

Переключение между режимами прямой съемки и неподвижных снимков

- Внутриротовая камера извлечена.
- 1. Нажмите на педаль.
- Прямая съемка камеры сменится неподвижным изображением.
- 2. Снова нажмите на педаль.

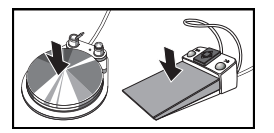

Возобновляется прямая съемка.

Если Ваша стоматологическая установка оснащена камерой с автофокусом и электронным педальным переключателем С+, при настройке параметров можно выбрать конфигурацию, позволяющую фокусировать изображения камеры педальным переключателем. Когда данная функция активирована, для перехода от прямой съемки к неподвижным изображениям и обратно необходимо нажать педальный переключатель до упора.

### Выбрать следующий квадрант

Чтобы создать следующий неподвижный снимок, нужно выбрать другой квадрант. Если в нужном квадранте уже есть неподвижное изображение, его можно заменить новым.

- При управлении с помощью педального переключателя внтуриротовая камера должна быть извлечена из держателя.
- Нажмите на левую кнопку электронного педального переключателя C+. Либо: при EasyPad нажмите кнопку *Эндодонтия / Промывка*, при Easy Touch - кнопку *Выбрать следующий квадрант*.
- Выбранный квадрант помечается оранжевым квадратом. При извлечённой внутриротовой камере показывается изображение прямой съемки.

#### Переключение между счетверенным и отдельным кадром

При переключении между счетверенным и отдельным кадром отмеченное ранее счетверенное изображение показывается как отдельное. И наоборот – показываемое отдельное изображение отмечается в счетверенном.

 При управлении с помощью педального переключателя внтуриротовая камера должна быть извлечена из держателя.

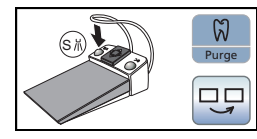

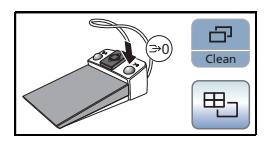

 Нажмите на правую кнопку электронного педального переключателя C+. Либо: при EasyPad нажмите кнопку *Режим отображения / Очистка*, при EasyTouch - кнопку *Счетверенное изображение* .

 Режим отображения переключится со счетверенного на отдельный кадр.

### Управление Si-Video при уложенной камере

При уложенной камере управление программой Si-Video на EasyPad осуществляется постоянными кнопками, при EasyTouch - кнопками диалога Sivision.

### Выбрать следующий квадрант

При отображении отдельного кадра показывается неподвижное изображение следующего квадранта. При отображении счетверенного кадра отмечается следующий квадрант.

#### Счетверенный кадр

Отображение счетверенного или отдельного кадра. В режиме счетверенного кадра на мониторе Sivision одновременно показываются до 4 отдельных изображений.

#### Удаление изображений

Все созданные неподвижные изображения удаляются.

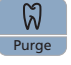

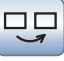

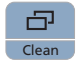

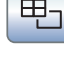

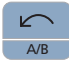

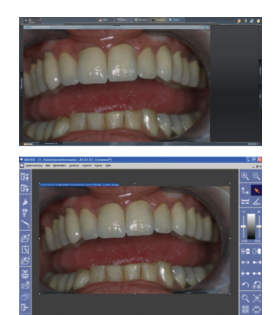

### Использование камеры с Sidexis

Sidexis 4 или Sidexis XG, помимо просмотра и обработки рентгеновских снимков, можно также использовать в качестве видеоприложения для внутриротовой камеры SiroCam F/AF/ AF+. Прямая съемка и неподвижные снимки отображаются Sidexis каждый в собственном окне. Неподвижные изображения сохраняются в базе данных пациента.

### Включение/Выключение внутриротовой камеры

- ПК работает, и при этом запущено приложение Sivision Connect или Siucom Plus.
- Снимите внутриротовую камеру.
- $\%$  Запускается Sidexis, и на мониторе Sivision выводится изображение прямой съемки.
- На индикаторе EasyPad появляется текст «CAM».
- На EasyTouch отображается диалог Sivision.

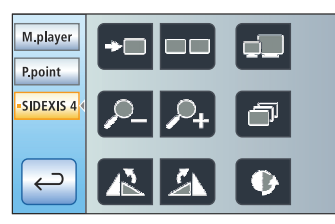

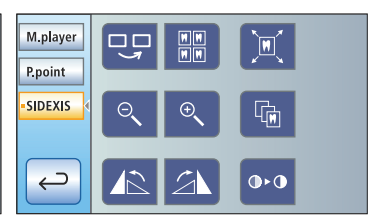

### Создание неподвижного снимка

- На мониторе Sivision отображается прямая съемка.
- 1. Нажмите на педаль.
- Прямая съемка камеры сменится неподвижным изображением.
- 2. Снова нажмите на педаль.
- **В На мониторе Sivision снова появится** изображение прямой съемки.

Если Ваша стоматологическая установка оснащена камерой с автофокусом и электронным педальным переключателем С+, при настройке параметров можно выбрать конфигурацию, позволяющую фокусировать изображения камеры педальным переключателем. Когда данная функция активирована, для

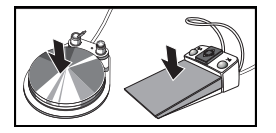

перехода от прямой съемки к неподвижным изображениям и обратно необходимо нажать педальный переключатель до упора.

#### Сохранение изображения

- Пациент зарегистрирован в системе Sidexis.
- $\checkmark$  На мониторе Sivision отображается подлежащий сохранению неподвижный снимок.
- Нажмите левую кнопку электронного педального переключателя C+ или нажмите на EasyPad кнопку *Эндодонтия / Промывка* .
- Раздается звуковой сигнал. Неподвижное изображение воспроизводится в дополнительном окне Sidexis и сохраняется в базе данных пациентов.

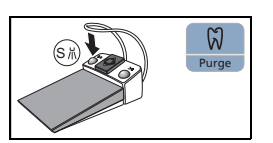

## <span id="page-35-0"></span>Диалог Sivision

ПК-приложение Sivision Connect и/или Siucom Plus позволяет установить связь между стоматологической установкой и ПК. Для управления с ПК требуется

наличие Siucom Plus и комфортного интерфейса пользователя EasyTouch.

Благодаря этому можно управлять ПК напрямую с сенсорного экрана, а в сочетании с внутриротовой камерой – также с помощью электронного педального переключателя C+.

Подробная информация содержится в справочнике "Установка и конфигурирование Siucom Plus / Sivision Connect".

Стоматологическая установка может работать со следующими вариантами ПК:

• Внешний ПК

Кабелем Ethernet можно соединить стоматологическую установку с внешним ПК. ПК-приложения - в частности, Sidexis, Microsoft® PowerPoint®, Windows Mediaplayer или Si-Video - могут управляться со стоматологической установки.

• Эксплуатация без ПК Использование Sivision невозможно.

Приложение Si-Video предназначено для стоматологических установок, на внешних ПК которых отсутствует программа Sidexis. В таких случаях программа Si-Video камеры применяется в качестве видеоприложения.

### Установка связи с ПК

- Все ПК-приложения, управляемые со стоматологической установки, завершены.
- Запущено приложение Siucom Plus например, с помощью автозапуска.
- 1. Коснитесь кнопки *Диалог Sivision* на сенсорном экране. Либо, при необходимости создания внутриротовых снимков: извлеките внутриротовую камеру из держателя. В данном случае немедленно запускается ПК-приложение Sidexis или Si-Video.
- На сенсорном экране отображается *диалог Sivision*.

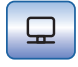

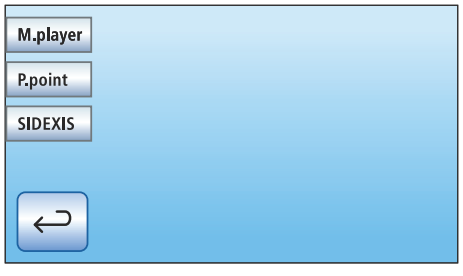

2. Выберите в левой части сенсорного экрана желаемое ПК-приложение.

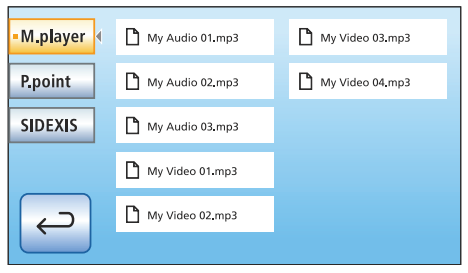

При запуске ПК-приложений, обращающихся к файлам ПК, появляется диалог *Выбор файла*. Выберите касанием пальца нужный файл.

После этого на сенсорном экране появится ряд кнопок, с помощью которых можно управлять выбранным ПК-приложением.

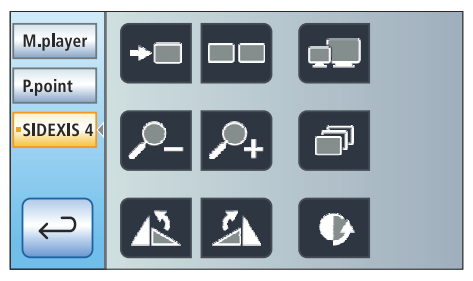

Кнопки, отображаемые на сенсорном экране, а также их расположение предустановлено на заводе. Однако конфигурацию можно изменять индивидуально, см. раздел "Установка и конфигурирование Siucom Plus / Sivision Connect". Там же можно определить, к какой папке должен обращаться диалог *Выбор файла* для каждого ПК-приложения.

Ниже приводится обзор доступных кнопок конфигурирования в ПКприложениях Sidexis и Mediaplayer.

### Связь с Sidexis

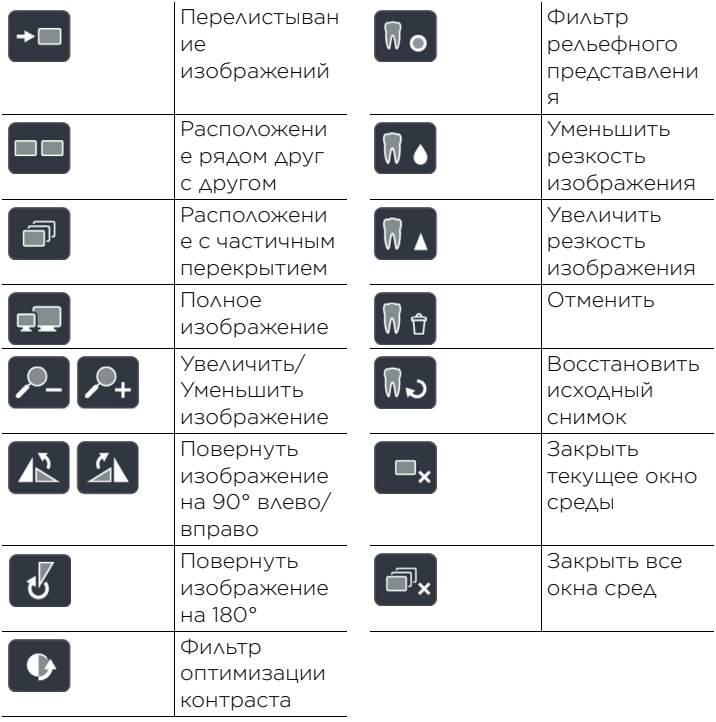

### Mediaplayer

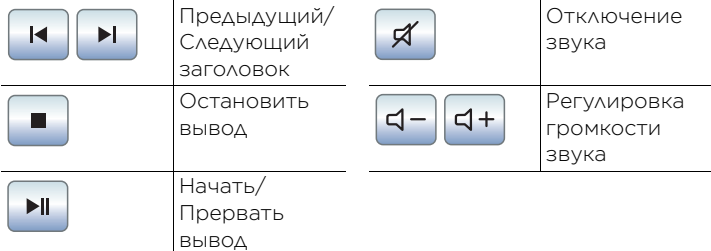

## <span id="page-38-0"></span>Конфигурация стоматологической установки (наладка)

В режиме наладки параметров можно индивидуально конфигурировать различные функции стоматологической установки. Это позволяет настроить стоматологическую установку согласно личным предпочтениям каждого пользователя.

### Конфигурация на EasyPad

- Все инструменты уложены.
- Требуемый профиль пользователя активирован.
- Удерживайте приоритетную кнопку *2 / Наладка* нажатой (> 2 с).

Вызывается контекст управления *Наладка*. На индикаторе EasyPad появляется первый контекст выбора *Время*.

Контекст управления *Наладка* состоит из нескольких контекстов выбора. Активный фокус мигает.

При нажатии приоритетной кнопки *2 / Наладка* выбирается следующий фокус или отображается следующий контекст выбора.

Настройка выполняется левой или правой стрелкой на панели приоритетных кнопок.

Возможно регулирование следующих параметров:

Настройка времени и даты

<span id="page-38-1"></span>Предварительная настройка таймера

Включение/Выключение звука кнопок

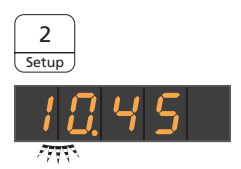

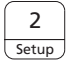

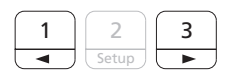

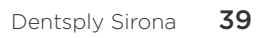

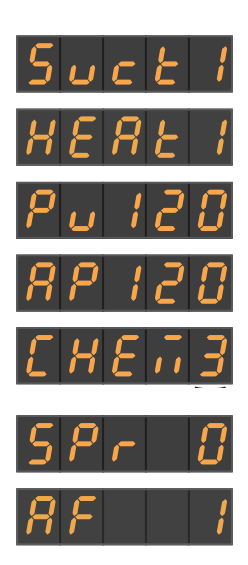

Привязка отсасывания к крестовому педальному переключателю

Включение/Выключение нагревателя воды

Настройка времени промывки для функции промывки

Настройка времени промывки для функции автопромывки

Настройка количества чистящего средства для химической очистки отсасывающего шланга (от 0 до 5%)

Включение/Выключение дополнительной продувки

<span id="page-39-0"></span>Включение/Выключение внутриротовой камеры электронным педальным переключателем С+

### Конфигурация на **EasyTouch**

- Все инструменты уложены. На сенсорном экране появляется *Диалог запуска.*
- 1. Нажмите на постоянную кнопку *Поддиалог*.
- 2. Коснитесь кнопки *Наладка*.
- Диалог наладки появится на сенсорном экране.

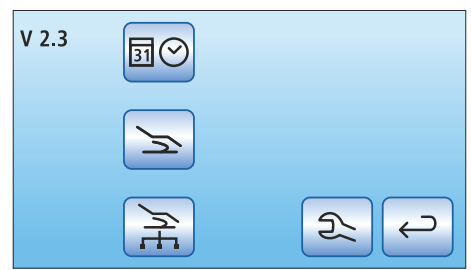

В трех поддиалогах можно изменить базовые настройки стоматологической установки. Выбранная функция будет выделяться оранжевой рамкой.

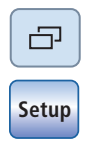

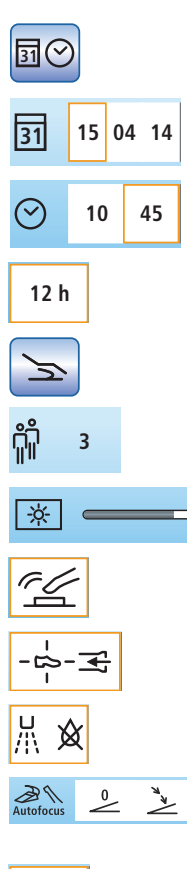

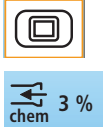

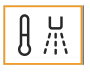

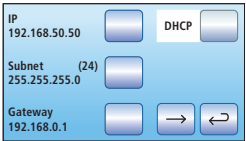

 $\geq$ 

### Настройка времени и даты

Настройка даты

Настройка времени

Переключение формата индикации 12/24 часа

Конфигурация возможностей управления

Выбор количества профилей пользователя

Настройка яркости сенсорного экрана

Включение/Выключение звука кнопок

Привязка отсасывания к крестовому педальному переключателю

Включение/Выключение дополнительной продувки

<span id="page-40-0"></span>Включение/Выключение внутриротовой камеры электронным педальным переключателем С+

Отображение/Скрытие кнопки "Белый экран" на мониторе Sivision

Настройка количества чистящего средства для очистки отсасывающего шланга (при опции "Химия")

Включение/Выключение нагревателя воды

### Конфигурация сетевого соединения

Дополнительную информацию Вы сможете найти в подробной Инструкции по эксплуатации Intego или в Руководстве по установке.

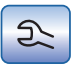

Сервисная область Только для сервисных техников!

## <span id="page-41-0"></span>Краткий обзор диалогов на сенсорном экране

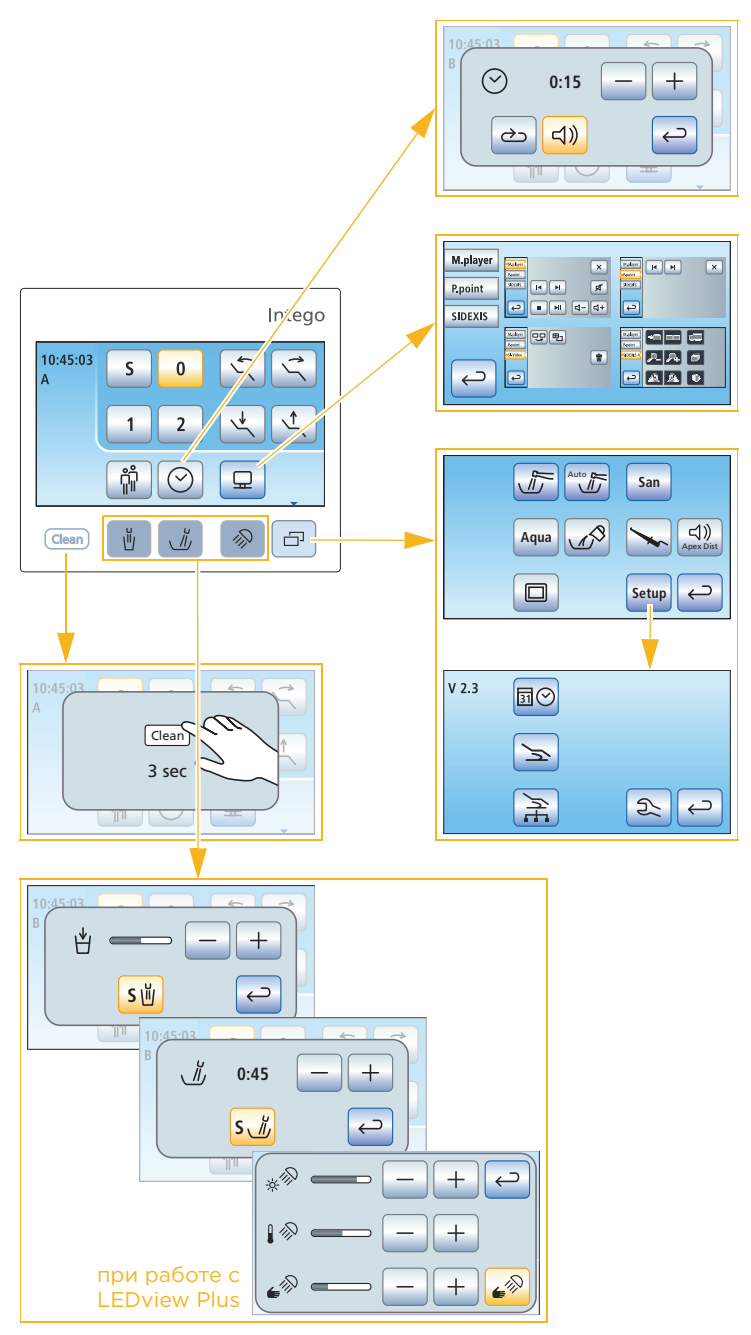

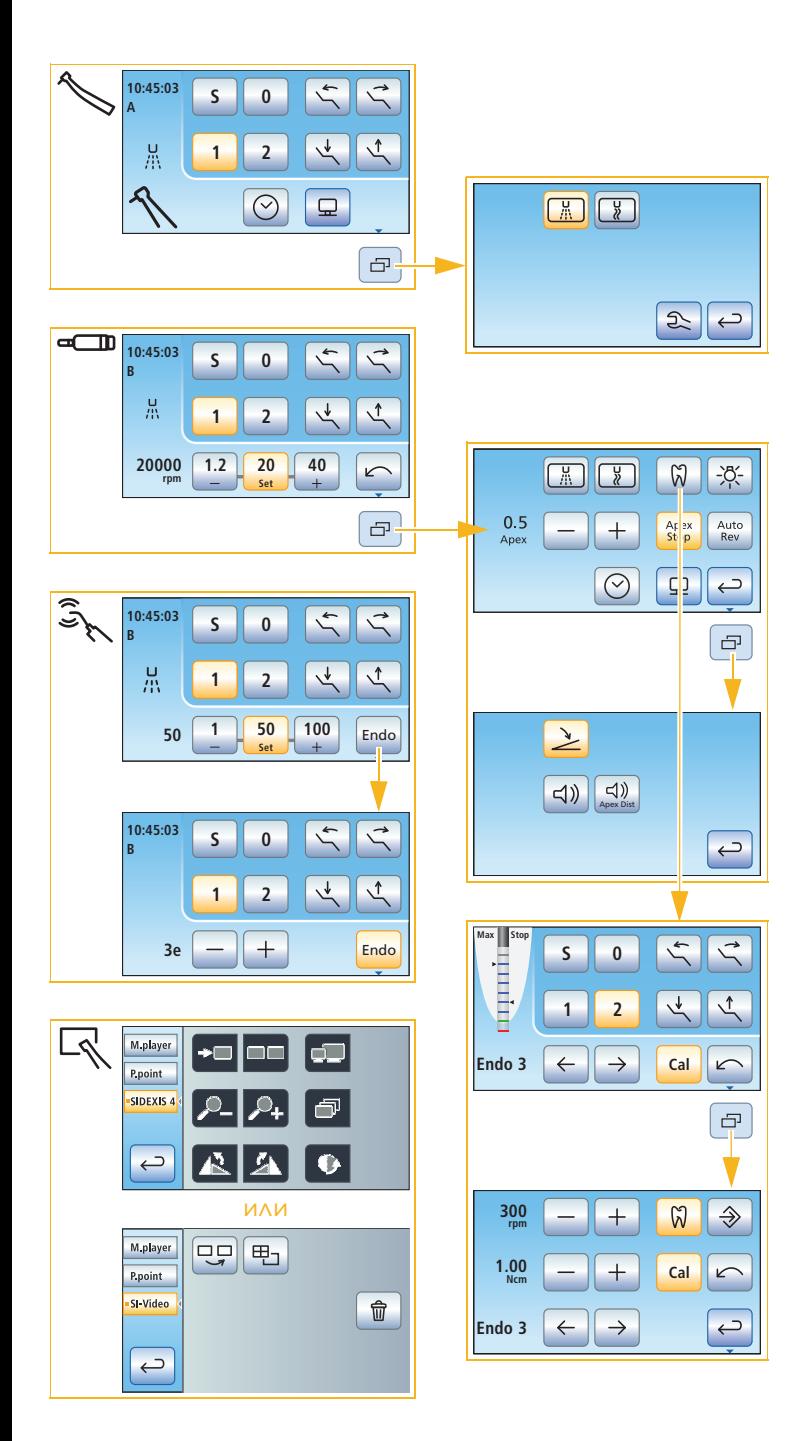

#### Dentsply Sirona

Sirona Dental Systems GmbH Fabrikstraße 31 64625 Bensheim Германия [dentsplysirona.com](http://www.dentsplysirona.com/)

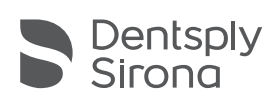

THE DENTAL SOLUTIONS COMPANY™